# Windos 7 IP 以及 DNS 設定

**1.**點開**"**開始**"**選單,選擇**"**控制台**"**

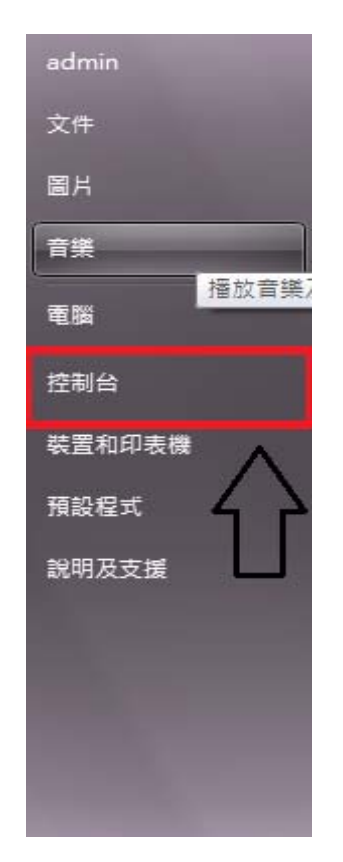

### **2.**點開**"**檢視網路狀態及工作**"**

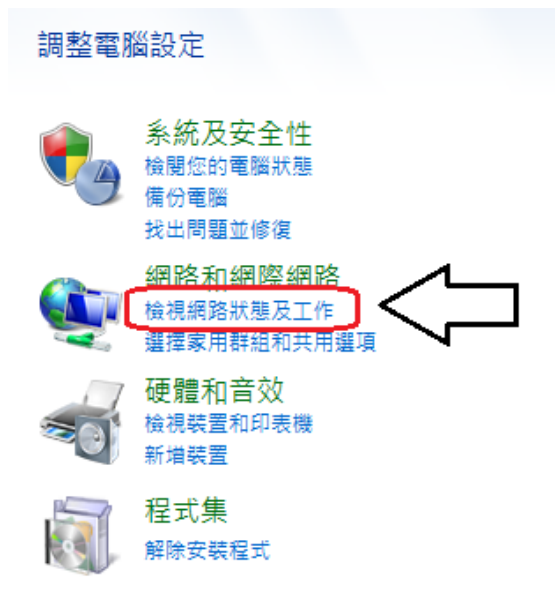

#### **3.**點開**"**區域連線**"**

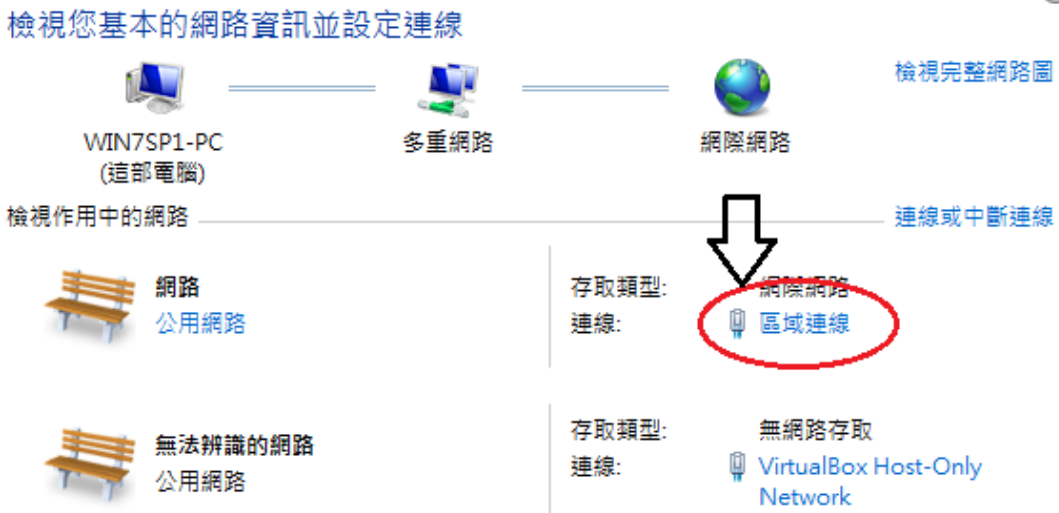

## **4.**點開**"**內容**"**

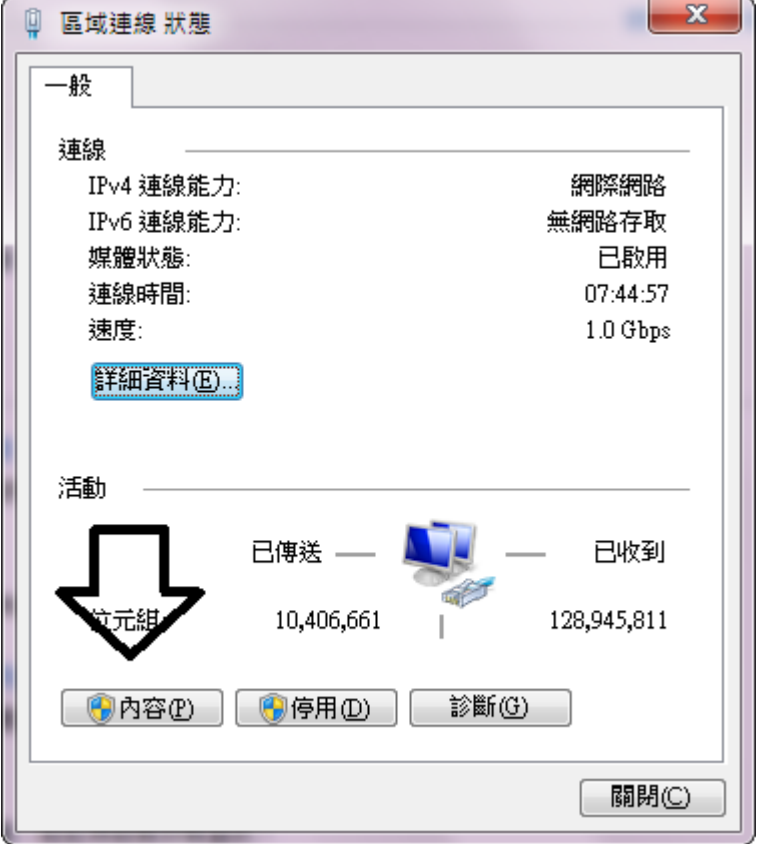

#### 5.點擊"網際網路通訊協定第 4 版(TCP/IPv4), 並且按下"內容"

 $\overline{\mathbf{w}}$ 

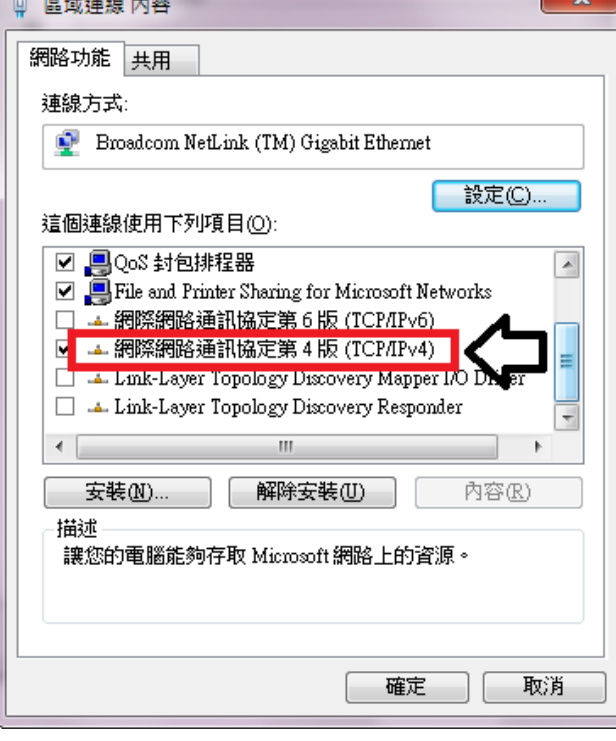

P.S.請把"網際網路通訊協定第 6 版(TCP/IPv6)" 以及 Link-Layer Topology Discovery Mapper I/O Driver Link-Layer Topology Discovery Resoinder 前方的打勾取消掉

6.在第一部分輸入各處室所配給的 IP 第二部分則是輸入各處室的區域 IP 位置 而第三部分則是輸入統一的 IP 140.128.71.1 和 140.128.71.3

完成以上設定後 請按 確定

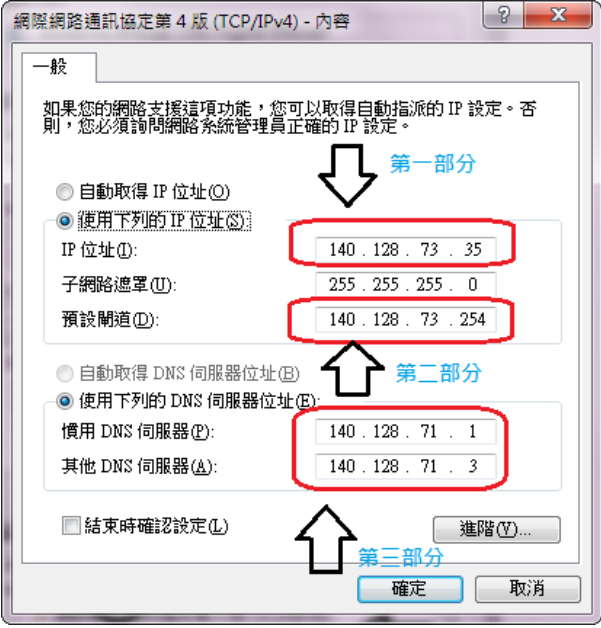